**Manual 123, LP-288ai V2.0 Radio compacto para exteriores con tecnología TURBO OFDM para el aumento de régimen de transmisión. ACTUALIZAción DE Firmware A LA VERSIóN V2.0.3B2P1.**

**LP288aiV23B2\_M123\_SPE01W**

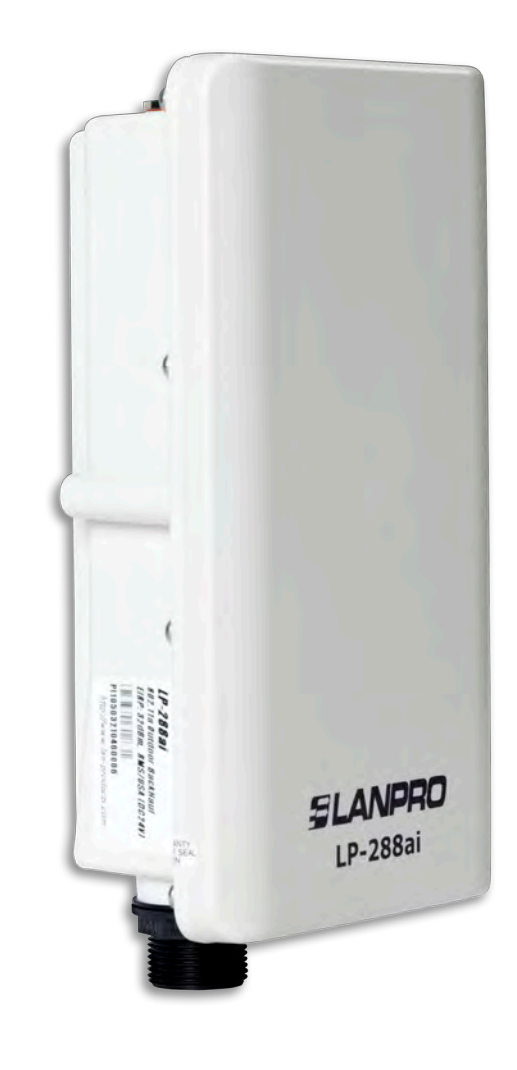

**Manual 123, LP-288ai V2.0 Radio compacto para exteriores con tecnología TURBO OFDM para el aumento de régimen de transmisión. ACTUALIZAción DE Firmware A LA VERSIóN V2.0.3B2P1.**

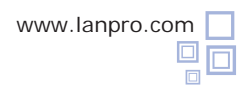

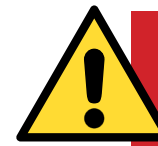

# **¡Importante! ¡Alerta Atención!**

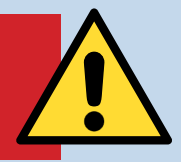

Es importante recalcar que para la actualización de firmware se debe seguir a cabalidad los pasos descritos a continuación, debido a que la mala actualización del mismo se traducirá en el daño irreversible del equipo y no está cubierto en nuestra garantía. La actualización del firmware es responsabilidad del cliente, por lo cual le recomendamos leer detenidamente las siguientes instrucciones:

• Deberá estar conectado al mismo a través de la red física, no de forma inalámbrica.

• Durante este proceso no reinicie el equipo de manera manual, ni salga del navegador hasta que concluya.

• No cambie de página ni efectúe ningún otro proceso en el computador. Recuerde cerrar todos los programas antes de iniciar la actualización de firmware.

- No interrumpa el suministro eléctrico en el equipo.
- Si efectúa la actualización del firmware a través de un equipo portátil, recuerde que debe estar conectado a la energía eléctrica.
- La carga de los archivos del firmware debe ser en el orden que se especifica.
- Recuerde efectuar una copia de seguridad de la configuración de su equipo, tanto digital como escrita.
- Una vez que actualice el firmware, el mismo volverá a los valores por defecto.
- En algunas actualizaciones de firmware es necesario reiniciarlo una vez terminado el proceso; esto le será descrito en el documento de actualización de firmware correspondiente.
- Si su equipo forma parte de una red inalámbrica deberá verificar la compatibilidad del firmware con los otros equipos, así como actualizar todos los equipos de este modelo a la misma versión de firmware.
- Se recomienda revisar el documento de referencia del firmware para saber que actualizaciones están implícitas en el mismo y si es de utilidad para su plataforma, debido a que hay firmwares que nos son compatibles entre ellos.
- LanPro LatAm se libra de toda responsabilidad en la mala gestión y/o actualización del firmware. Si tiene dudas le recomendamos contactar al departamento de soporte LanPro LatAm a través de la página **www.lanpro.com** en la sección de MyLanPro o soporte.
- Lo invitamos a registrase en nuestra página de soporte **https://www.lanpro.com/support/register.asp**
- Una vez actualizado y reiniciado el firmware, recomendamos ampliamente llevarlo a sus valores por defecto en la opción del firmware dispuesta para este fin o efectuarlo por el procedimiento físico.

• Recuerde consultar cuales son los valores por defecto de cada firmware para poder acceder al mismo una vez efectuado el proceso.

**1**

**Procedimiento de actualización de Firmware a la versión V2.0.3B2P1**

## **Previo a la actualización de este firmware, debe descargar el archivo correspondiente, descomprimirlo y guardarlo en una carpeta debidamente identificada.**

**Figura 1**

Vaya a las propiedades de su tarjeta de red y seleccione **Internet Protocol (TCP/IP).** Seleccione **Properties,** tal como se muestra en la **Figura 1.**

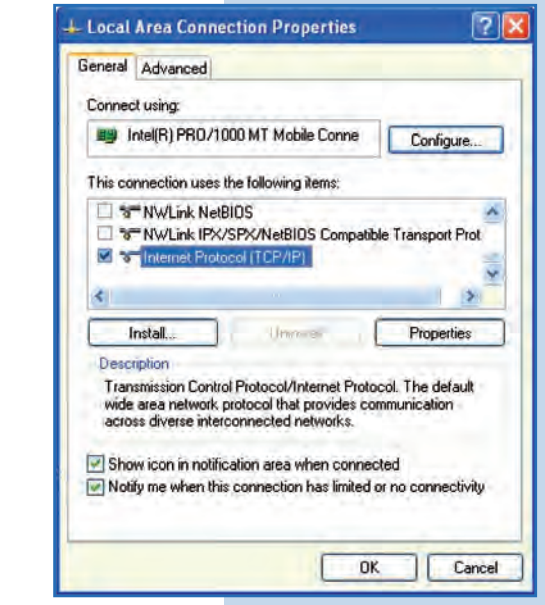

**2**

Seleccione **Use the following IP address** y coloque una dirección IP dentro del rango de IP por defecto del LP-288ai. En este ejemplo hemos seleccionado la dirección 192.168.1.201, el LP-288ai tiene por defecto la dirección 192.168.1.2. En **Subnet mask**  coloque 255.255.255.0, tal como se muestra en la **Figura 2.**

Una vez finalizado, seleccione **OK** dos veces.

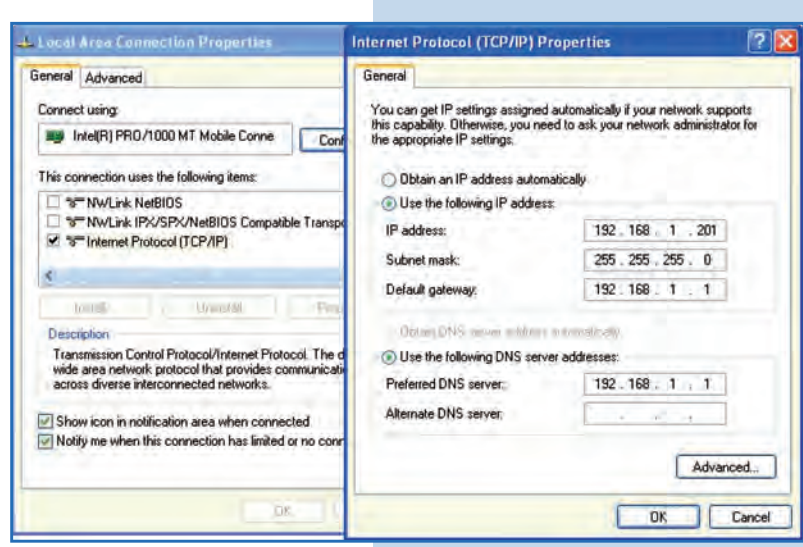

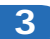

**a.** Conecte el cable, tal como se muestra en la **Figura 3a.**

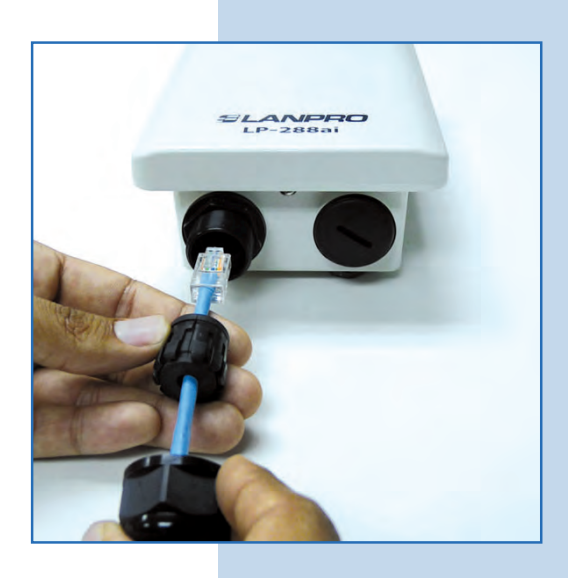

**Figura 3a**

**b.** Conecte el LP-288ai al POE, tal como se muestra en la **Figura 3b.**

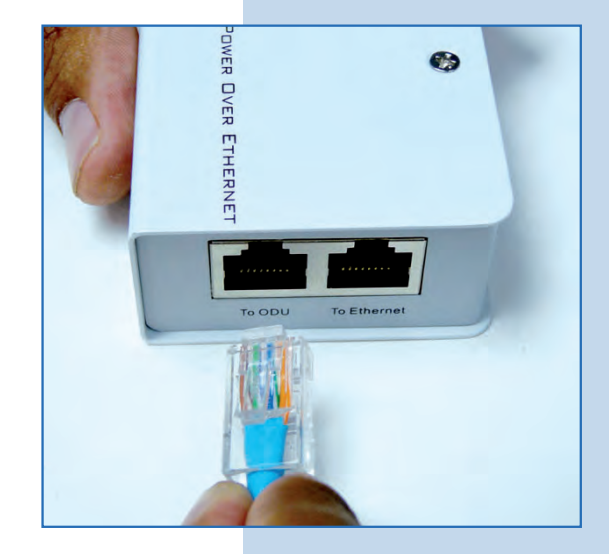

**Figura 3b**

**c.** Conecte su PC o switch al POE de su LP-288ai, tal como se muestra en la **Figura 3c.**

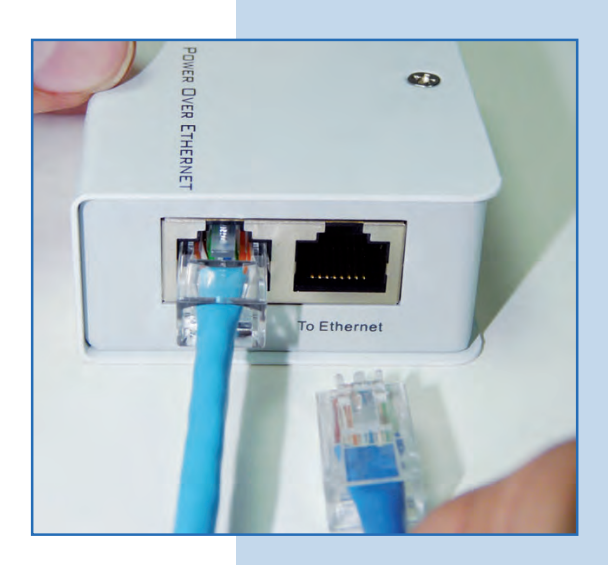

**Figura 3c**

**d.** Conecte el cable, tal como se muestra en la **Figura 3d.**

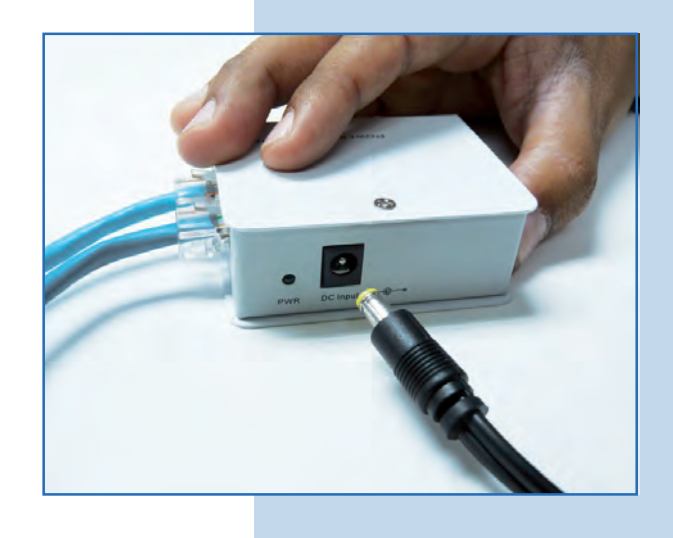

**e.** Abra el navegador de su elección y coloque en el mismo la dirección por defecto **192.168.1.2**, tal como se muestra  $\bullet$ en la **Figura 3e.**

**Figura 3d**

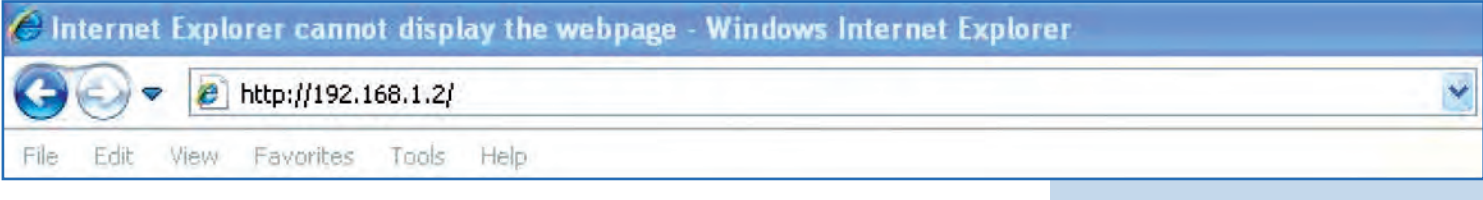

**Figura 3e**

**f.** El equipo le solicitará un usuario y una contraseña. El LP-288ai tiene 2 niveles de usuarios, uno con todos los privilegios que es por defecto usuario **super** clave **super** y uno con menos privilegios, usuario admin clave admin. Coloque usuario **super**, clave **super** y seleccione **OK**, tal como se muestra en la **Figura 3f** (si usted cambió la clave de los usuarios, utilice los que corresponden).

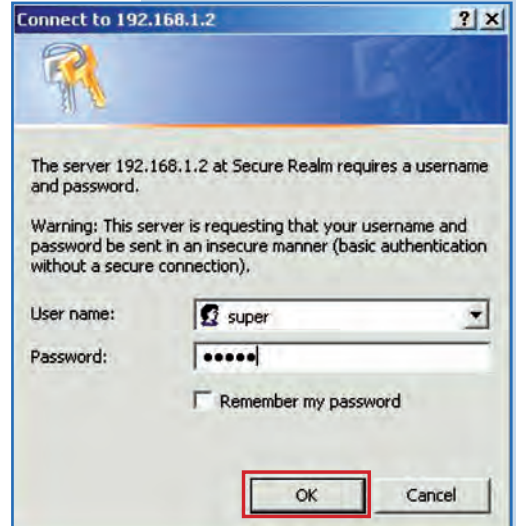

**Figura 3f**

**g.** En la ventana **Super User,** seleccione **Super User/ Firmware Upgrade** y en el panel derecho seleccione **Browse**, tal como se muestra en la **Figura 3g**, para ubicar el archivo correspondiente al firmware **V2.0.3B2P1.**

**Figura 3g**

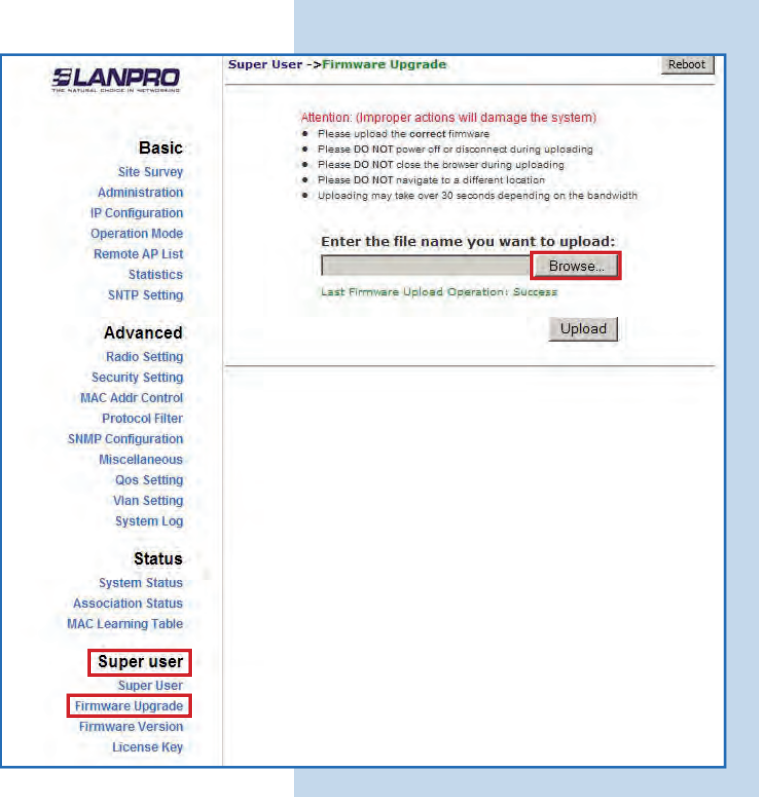

**h.** Ubique en el navegador la carpeta correspondiente y el archivo del firmware **V2.0.3B2P**, seleccione **OPEN**, tal como se muestra en la **Figura 3h.**

**Figura 3h**

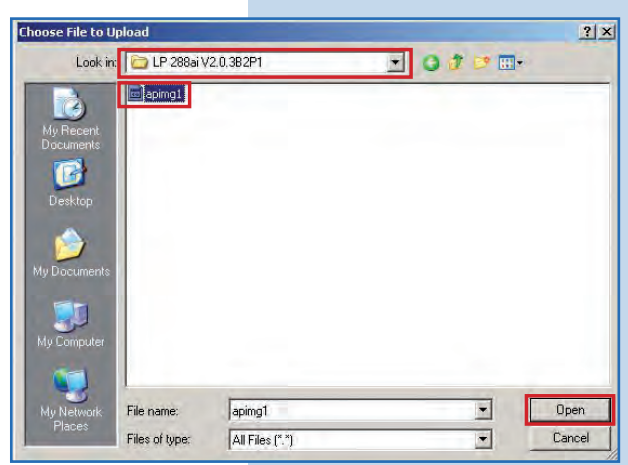

**4**

Observe como aparece la ruta correspondiente a la ubicación del archivo. Para comenzar la actualización del mismo seleccione **Upload,** tal como se muestra en la **Figura 4**. **Recuerde que una vez comenzado el proceso no podrá cancelar el mismo.**

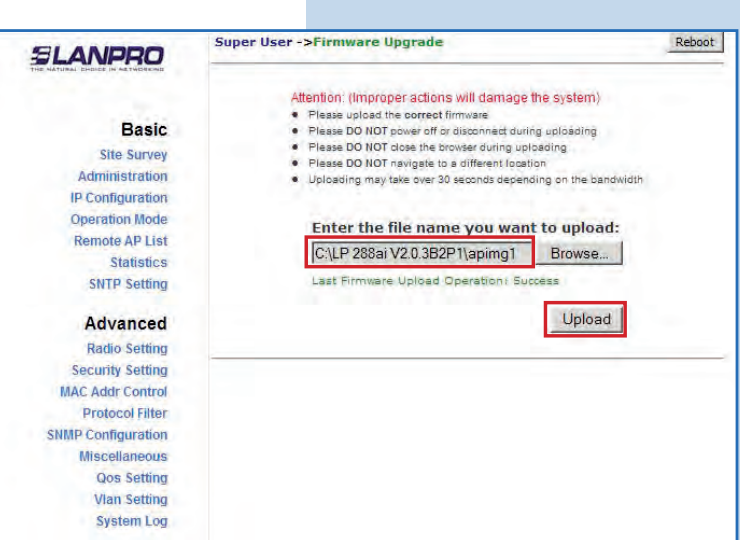

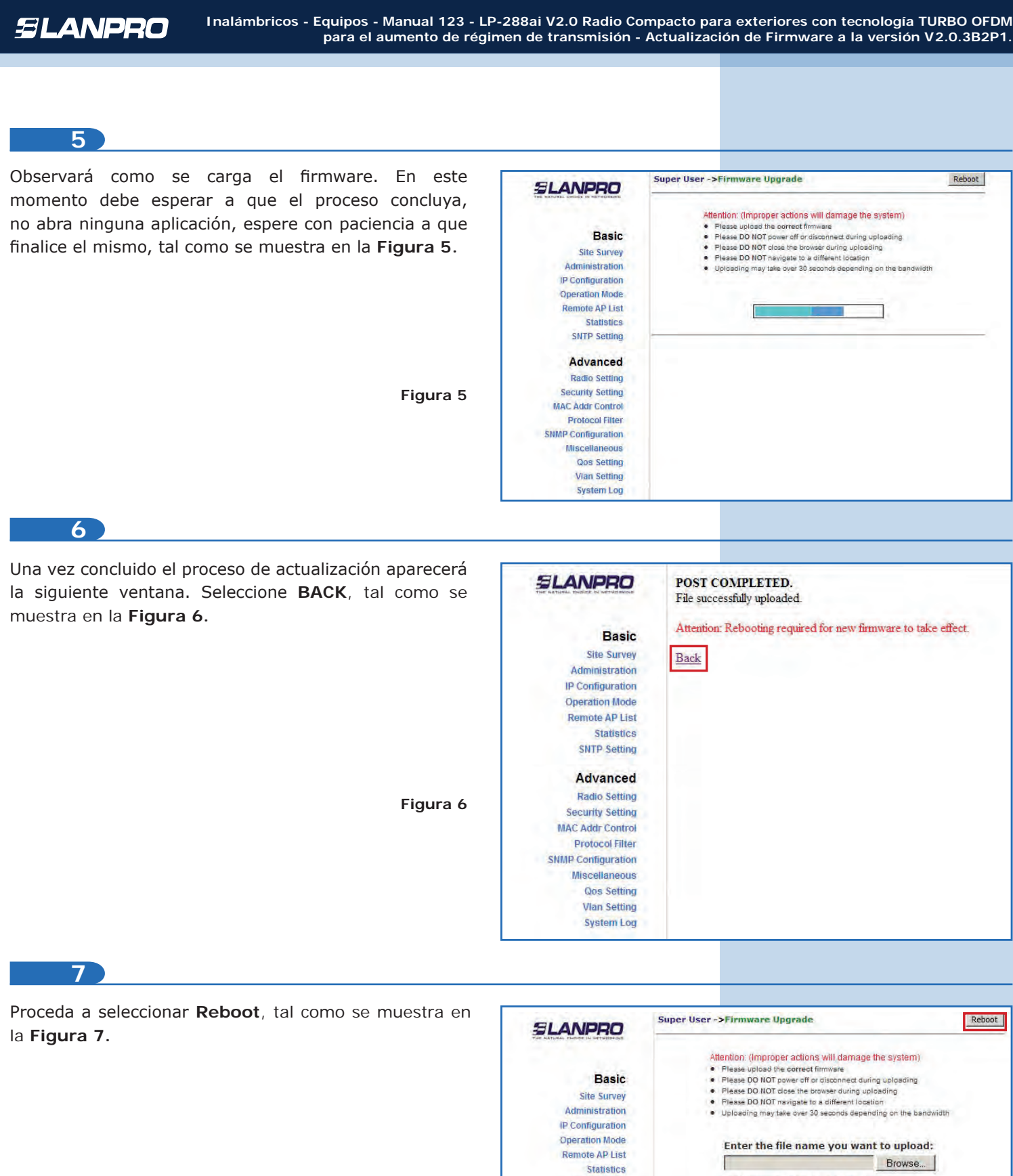

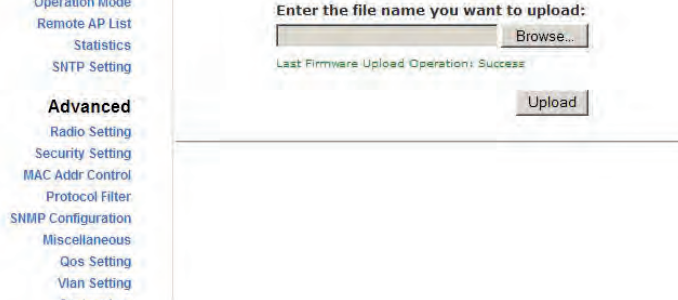

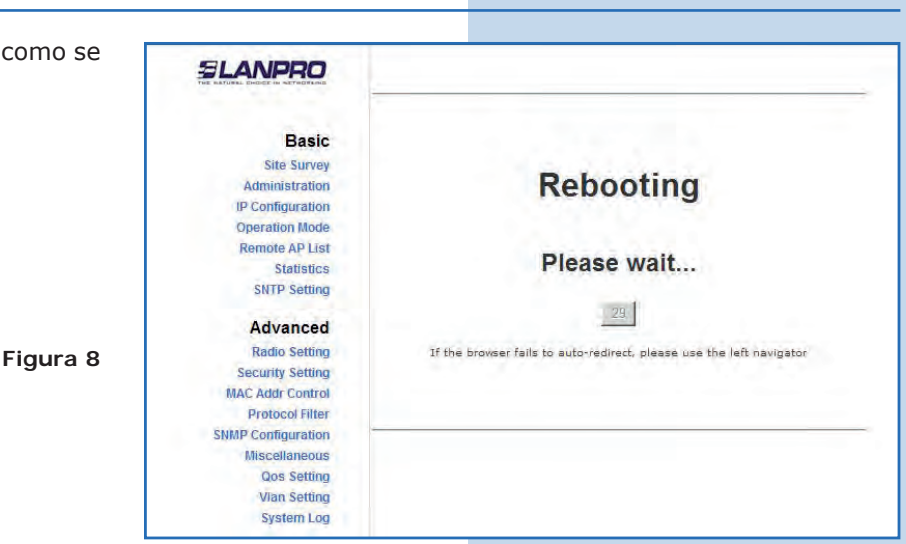

#### **9**

Una vez concluido el reinicio en la pantalla, le aparecerá el indicativo de que el sistema está listo, tal como se muestra en la **Figura 9.**

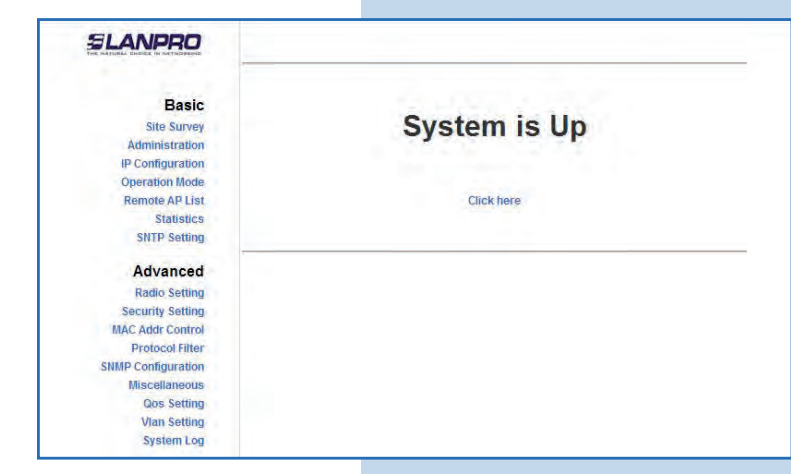

## **10**

Ahora deberá llevar el firmware a los valores de fábrica. Este firmware tiene la particularidad que su IP por defecto es 192.168.1.20, a diferencia de los firmwares anteriores. Para llevar a valores por defecto, seleccione **Miscellaneous,** en el menú **Advanced**, y haga clic en **Factory Reboot**, tal como se muestra en la **Figura 10.**

**Figura 10**

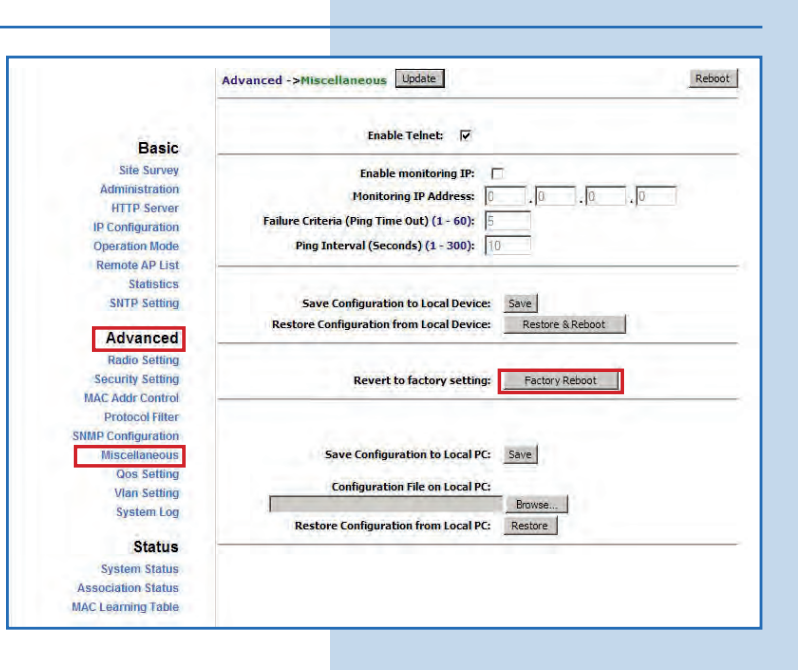

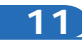

Seleccione **OK** para confirmar el llevar el equipo a los valores por defecto, tal como se muestra en la **Figura 11.**

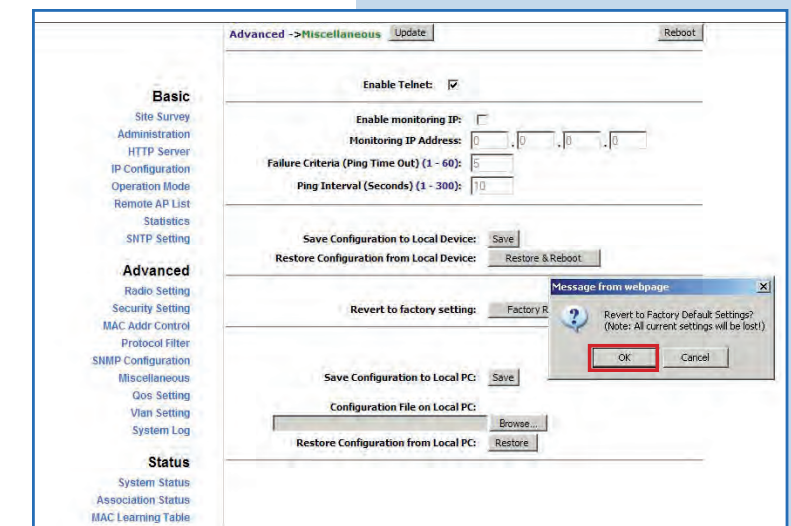

**12**

Una vez confirmado, el radio será llevado a los valores por defecto. Espere a que el equipo se reinicie, tal como se muestra en la **Figura 12.**

**Importante: Recuerde que debe accederlo por la IP 192.168.1.20 una vez concluido.**

**Figura 12**

**Figura 11**

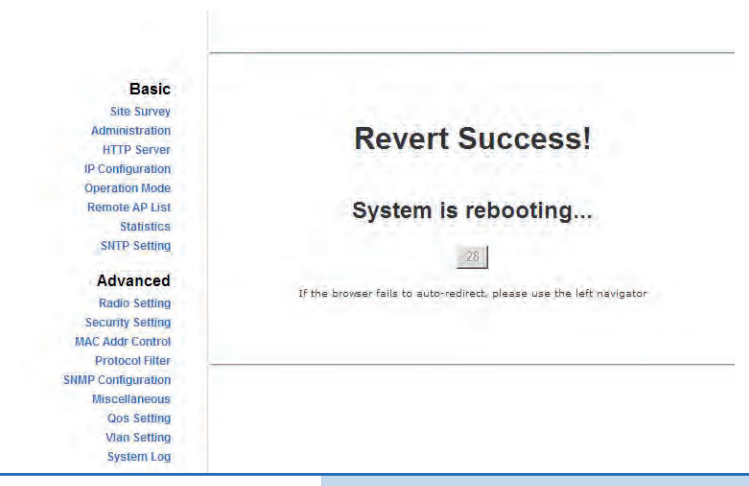

**13**

Coloque en el navegador la IP por defecto **192.168.1.20**, tal como se muestra en la **Figura 13.**

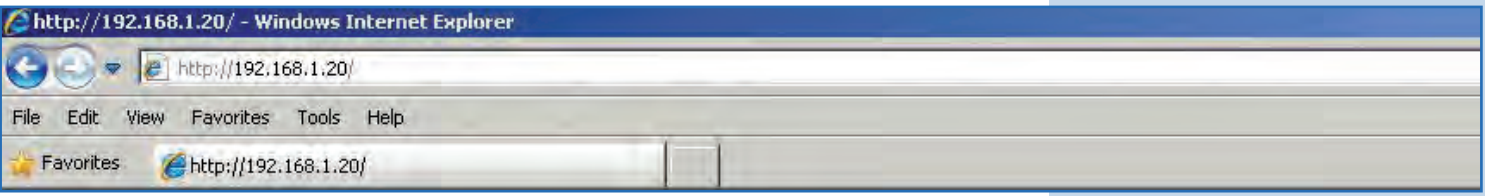

### **14**

El equipo le solicitará un usuario y una contraseña. El LP-288ai tiene 2 niveles de usuarios, uno con todos los privilegios que es por defecto usuario **super** clave **super** y uno con menos privilegios, usuario admin clave admin. Coloque usuario **super**, clave **super** y seleccione **OK**, tal como se muestra en la **Figura 14.**

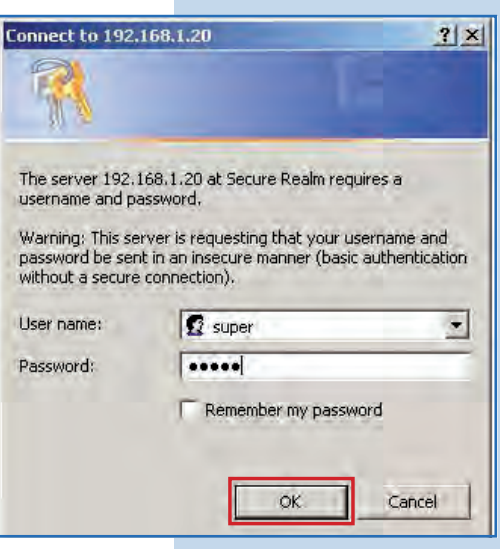

**15**

Su equipo ya posee la nueva versión de firmware. Proceda a la configuración según sus requerimientos, tal como se muestra en la **Figura 15.**

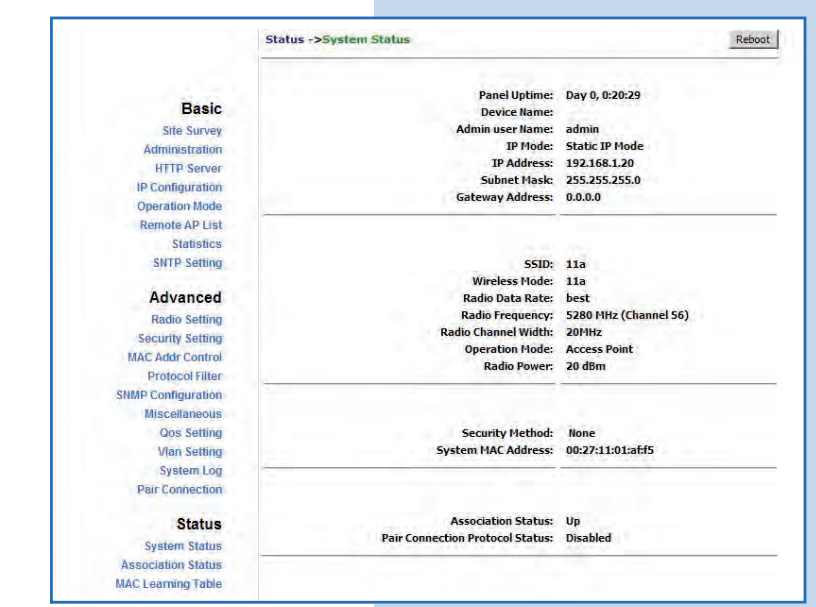

**Figura 15**